## **Как заполнить анкету квалификации**

## **3 Заполнение квалификационной анкеты**

Существует два способа заполнения и отправки квалификационной анкеты:

- 1) перейти по прямой ссылке из письма, направленного в эл.почту
- 2) перейти по общей ссылке на площадке в требуемый раздел:
	- а) Войти на площадку <https://procurement.severstal.com/irj/portal>
	- б) Перейти в раздел «Управление»-«Квалификация»-«Нов.»;
	- в) Заполнить анкету и приложить необходимые документы;
	- г) Нажать на кнопку «Отправить».

Если Вы уже инициировали заполнение анкеты, но доступ в раздел «Конкурсы и аукционы» не появился, пожалуйста, удостоверьтесь, что все действия по анкете завершены.

Для этого необходимо:

а) Войти на площадку SAP SRM

## <https://procurement.severstal.com/irj/portal>;

- б) Перейти в раздел «Управление»-«Квалификация»-«В обработке»;
- в) Перейти в раздел «Управление»-«Квалификация»-«Для выяснения»;
- г) При нахождении анкеты в любом из указанных разделов необходимо доработать анкету;
- д) Нажать на кнопку «Отправить».

После отправки квалификационной анкеты она поступает администратору SAP SRM и рассматривается на предмет полноты и корректности данных. Срок рассмотрения квалификационной анкеты до 3 рабочих дней.

После утверждения анкеты на указанную при регистрации электронную почту будет отправлено письмо о том, что квалификационная анкета утверждена.

В случае возникновения затруднений при заполнении квалификационной анкеты, Вы можете:

1) Позвонить в службу технической поддержки по телефону 8800 700 82 80 (добавочный 1)

2) Написать письмо с перечнем вопросов по которым необходимо уточнение на [srm@severstal.com](mailto:srm@severstal.com)

При актуализации квалификационной анкеты обязательно проверить корректность эл.адреса, указанного в ЛК, и при необходимости актуализировать. Блок Управление - Предприятие – Данные предприятия – Коммуникация – e-mail.

**!**

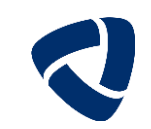